## **Zugang BigBlueButton**

1. Klicken Sie auf den Link, den Sie von KISS Regensburg erhalten haben, oder kopieren Sie ihn in Ihren Browser. (Wir empfehlen Firefox.)

2. Geben Sie den Raumzugangscode ein (6-stellige Zahl, die Sie gemeinsam mit dem Link von KISS erhalten haben) und klicken Sie auf "Betreten".

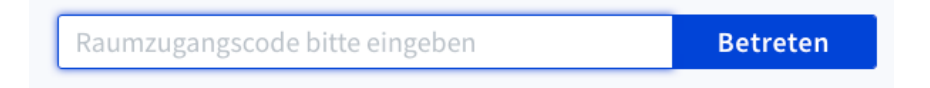

3. Geben Sie dann bitte Ihren Namen ein. Der Name wird im Online-Raum für alle sichtbar sein. Klicken Sie dann auf "Starten" oder "Teilnehmen"

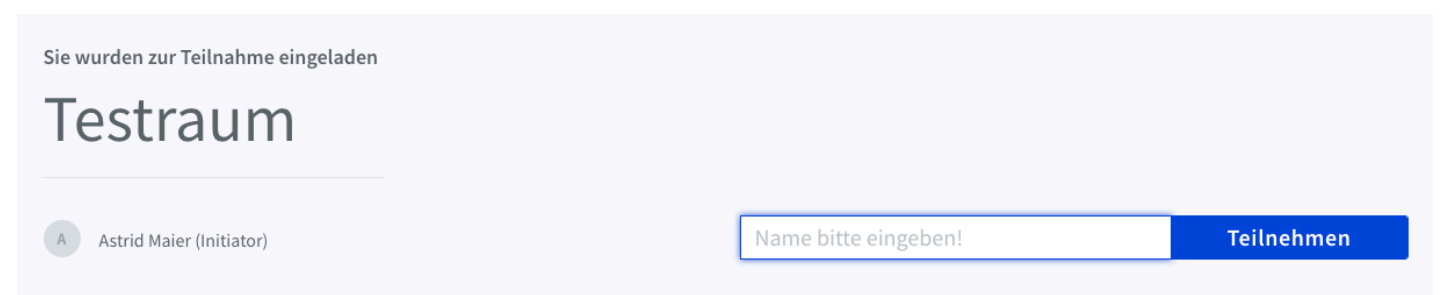

4. Sie werden gefragt, wie Sie der Konferenz beitreten möchten. Bitte wählen Sie "Mit Mikrofon" aus, indem Sie auf das Mikrofon-Symbol klicken.

 $\times$ 

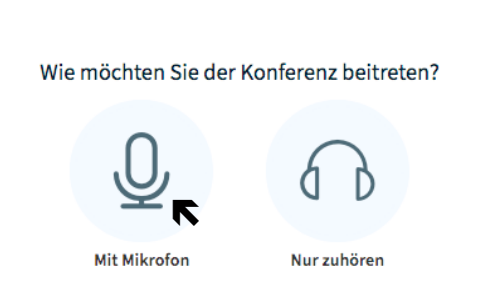

5. Es kann sein, dass sich ein Fenster öffnet, in dem Sie den Zugriff auf Ihr Mikrofon "Erlauben" müssen. Sie können "Entscheidung merken" markieren, damit Sie in Zukunft nicht mehr danach gefragt werden.

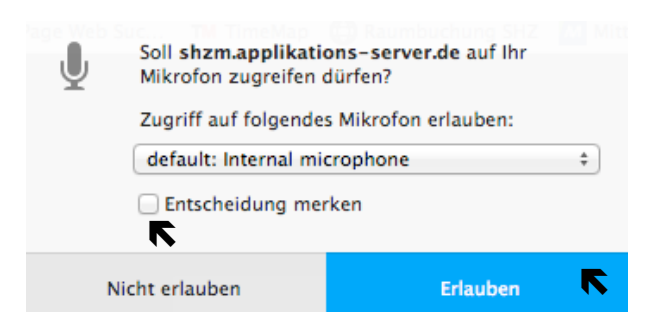

6. Dann öffnet sich ein Fenster zum Echotest. Sprechen Sie ein paar Worte und wenn Sie sich hören, dann klicken Sie auf das Daumen-Hoch-Symbol über "Ja".

 $\times$ 

Dies ist ein persönlicher Echotest. Sprechen Sie ein paar Worte. Hören Sie

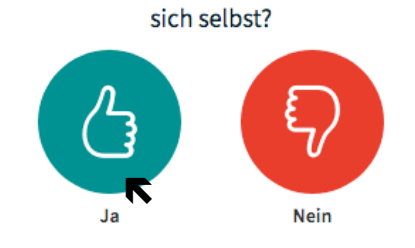

7. Jetzt sind Sie im BigBlueButton-Raum.

8. Bitte geben Sie die Kamera frei, indem Sie zunächst auf das durchgestrichene Kamera-Symbol unter der Präsentation klicken.

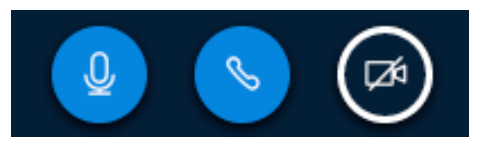

9. Daraufhin öffnet sich ein Fenster zu den Webcameinstellungen. Bitte klicken Sie auf "Freigabe starten".

## Webcameinstellungen

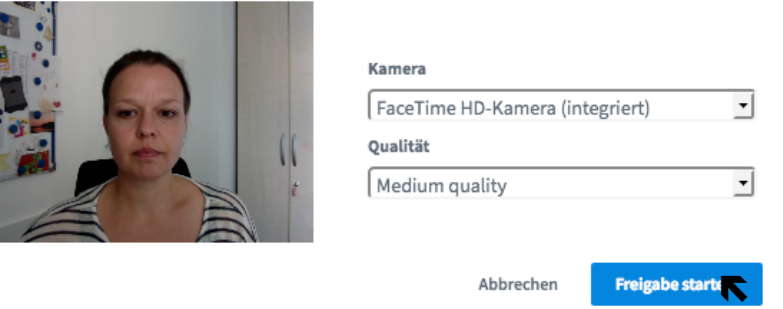

10. Es kann sein, dass sich ein Fenster öffnet, in dem Sie den Zugriff auf Ihre Kamera "Erlauben" müssen. Sie können "Entscheidung merken" markieren, damit Sie nicht mehr danach gefragt werden.

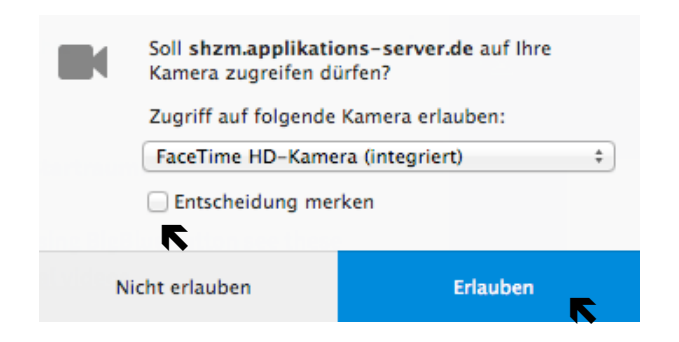

## **Weitere Infos:**

- Siehe Dokument **Wichtigste Funktionen**
- Tutorials (in englischer Sprache): https://bigbluebutton.org/html5/